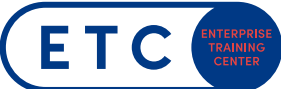

# **ACHTUNG!! Für die Durchführung von MOS/MTA-Prüfung sind LOKALE ADMIN Rechte notwendig! Diese können aber voreingestellt werden. Siehe Installationsanleitung Schritt 9.**

Schritt 1

Compass über den Link am Desktop starten

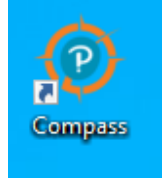

Schritt 2

Kandidat/innen meldet sich mit seinem **Certiport-Login** an und klicken auf **Login**. Bitte kontrollieren, ob das Testcenter auf **BMB (90073110)** umgestellt ist. (Ansonsten BITTE die Installationsanleitung beachten).

Kandidat/innen, die noch keinen Certiport-Account haben, müssen zuerst einen Account erstellen. Dazu auf **Erstellen Sie jetzt ein Konto** klicken.

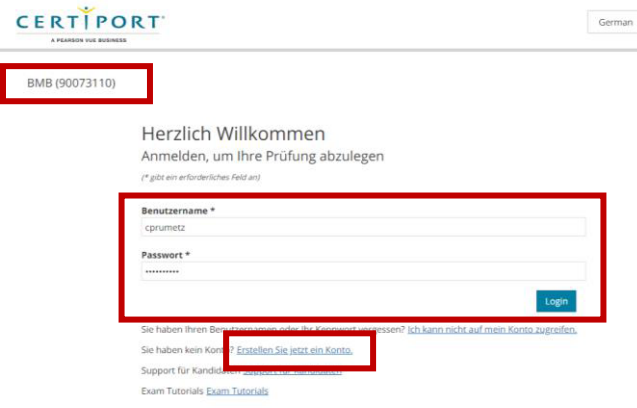

## Schritt 3

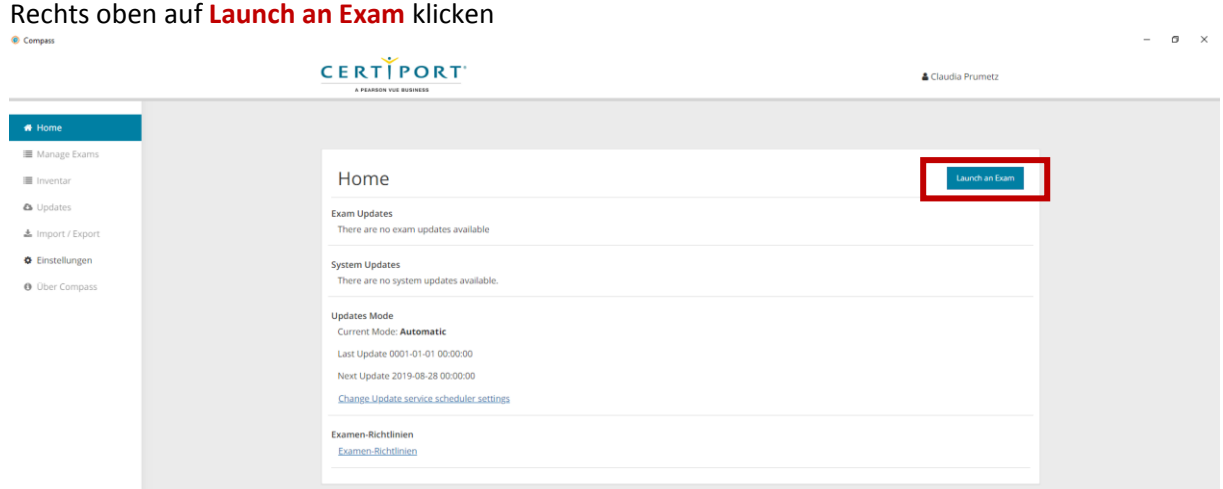

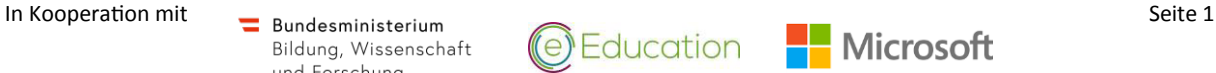

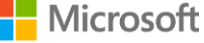

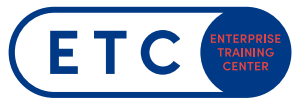

## Schritt 4

Unter Programm entweder "Microsoft Office Specialist" oder "Microsoft Technology Associate" auswählen und **weiter** klicken.

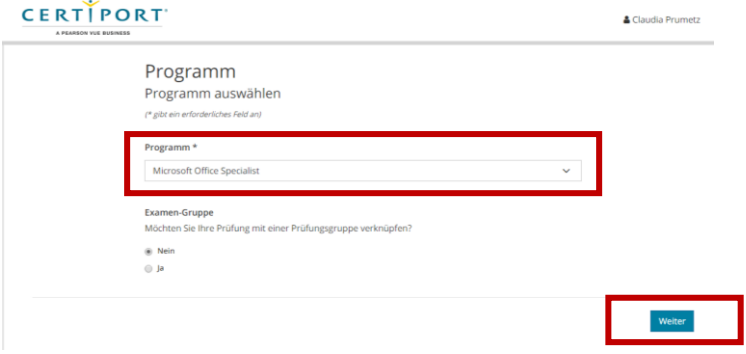

#### Schritt 5

Vertraulichkeits- und EULA-Vereinbarung lesen und **akzpetieren**, dann **weiter** klicken.

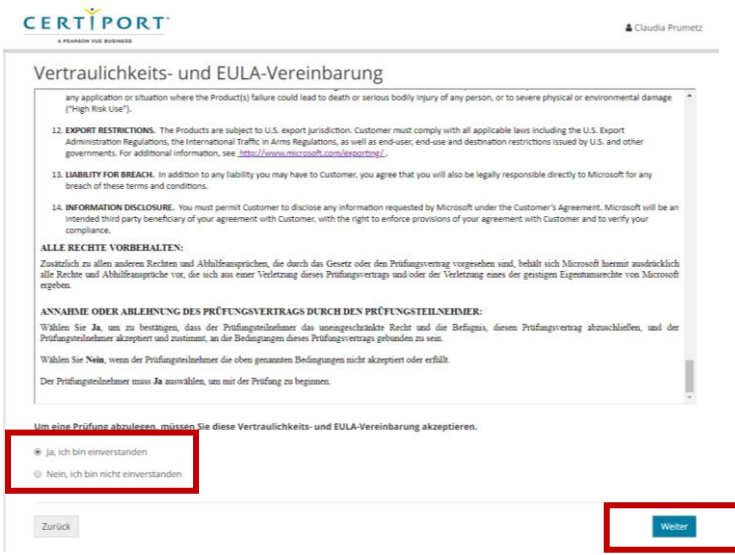

## Schritt 6

Die gewünschte Prüfung auswählen indem man auf den entsprechenden Link klickt.

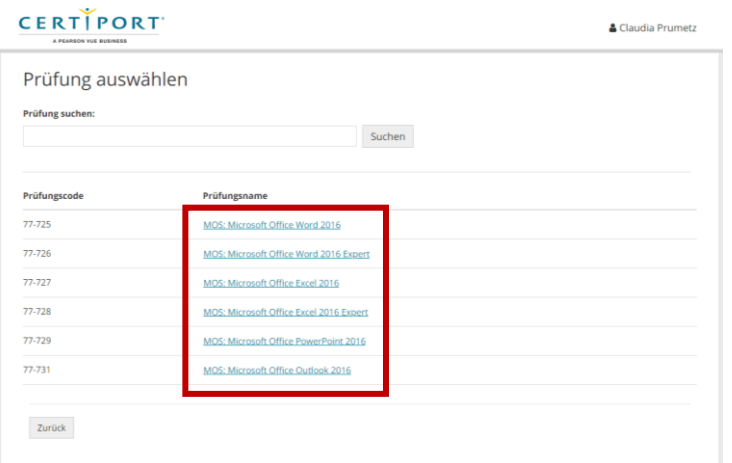

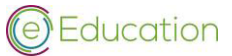

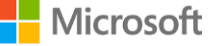

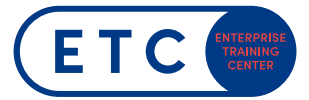

## Schritt 7

Unter Bezugsmethode die Markierung auf **Inventar/Lizenz** belassen.

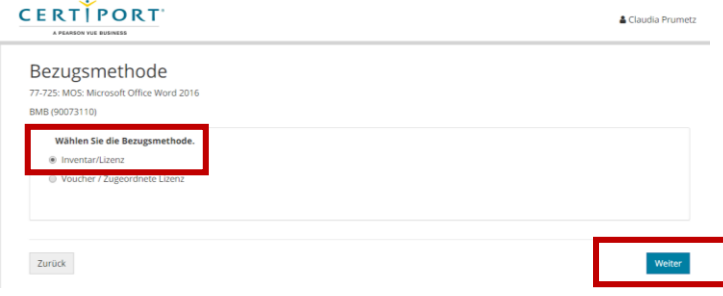

#### Schritt 8

Die Daten des Kandidaten/der Kandidatin überprüfen und durch Eingabe Ihres Proctor-Accounts die Prüfung mit **Prüfung freischalten** starten.

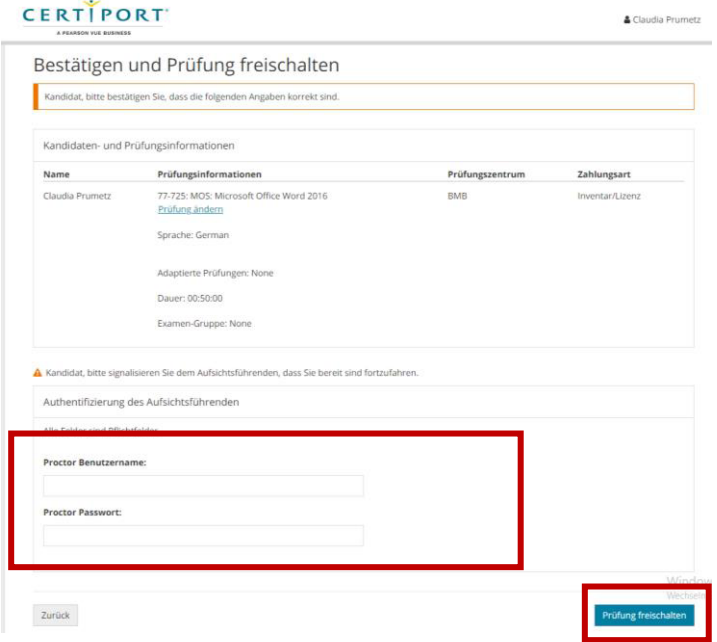

#### Schritt 9

Alle Laufende Prozesse werden bereinigt. (Alle Applikationen im Hintergrund müssen geschlossen sein.)

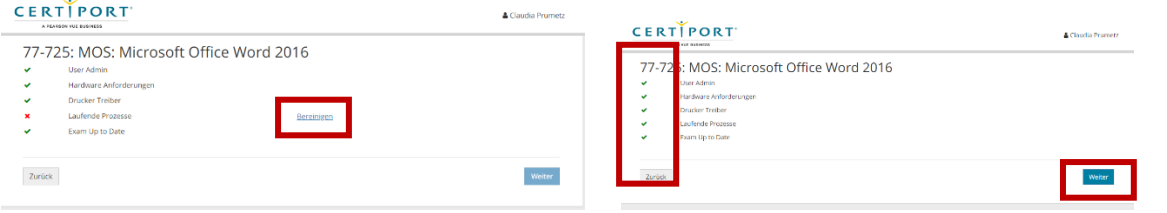

Wenn alle Hakerl grün sind, die Prüfung mit **Weiter** starten.

# Schritt 10

Auf **Weiter** klicken und es geht los.

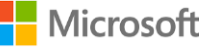